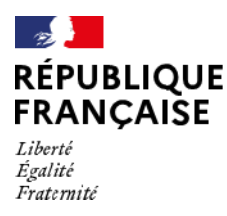

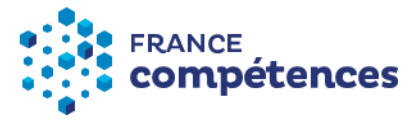

## **Procédure d'inscription et d'accès à la plateforme extranet « Karoussel »**

## **Pour la transmission des données de comptabilité analytique des organismes de formation ayant une activité d'apprentissage (OFA) et des organismes gestionnaires de centres de formation d'apprentis (OG CFA)**

(version du 24 mars 2021)

#### **Un formulaire d'inscription et une plateforme extranet dénommée « Karoussel »**

Pour accéder à la plateforme extranet vous permettant de transmettre les éléments de comptabilité analytique de votre organisme, vous devez être habilité<sup>1</sup> par le responsable légal de cet organisme et créer un compte utilisateur en remplissant un formulaire d'inscription en ligne, via le lien suivant :

[https://inscription-comptes-apprentissage.francecompetences.fr](https://inscription-comptes-apprentissage.francecompetences.fr/)

Vous remplissez le formulaire d'inscription et déposez votre habilitation et les documents demandés.

Vous recevez ensuite un courriel pour activer votre compte utilisateur qui sera ensuite soumis à validation par France compétences (ce qui peut prendre quelques jours).

Une fois votre compte utilisateur validé, vous recevez un courriel d'information et vous disposez automatiquement du profil « gestionnaire de compte » sur la plateforme Karoussel. Les droits rattachés à ce profil vous permettent de créer 4 autres comptes utilisateurs pour votre organisme<sup>2</sup> . Parmi ces 5 comptes utilisateurs, 2 peuvent disposer d'un profil gestionnaire de compte.

Seul les profils gestionnaires de compte pourront déposer sur la plateforme extranet le formulaire d'enquête duement complété.

L'ensemble de la procédure d'inscription et le fonctionnement de la plateforme extranet sont décrits dans la suite du présent document.

**11 rue Scribe 75009 – Paris Tél** : 01 81 69 01 40 **www.francecompetences.fr**

SIRET : 130 024 565 00017 – Code APE : 84 13Z

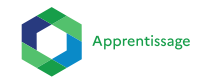

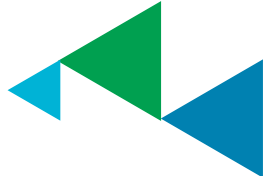

<sup>&</sup>lt;sup>1</sup> Pour ce faire, vous devez remplir et faire signer par le représentant légal de votre organisme l'habilitation rédigée par France compétences et disponible sur la page d'inscription.

<sup>&</sup>lt;sup>2</sup> Une fois votre compte validé, un autre utilisateur peut également remplir le formulaire d'inscription pour vore organisme. Vous recevez alors le courriel vous permettant de valider ce nouveau compte utilisateur. La procédure de création d'un compte utilisateur par le gestionnaire de compte lui-même est toutefois à privilégier.

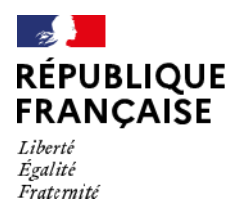

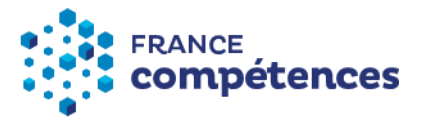

# **I) Le formulaire d'inscription**

Vous devez renseigner le formulaire suivant en y insérant les pièces demandées :

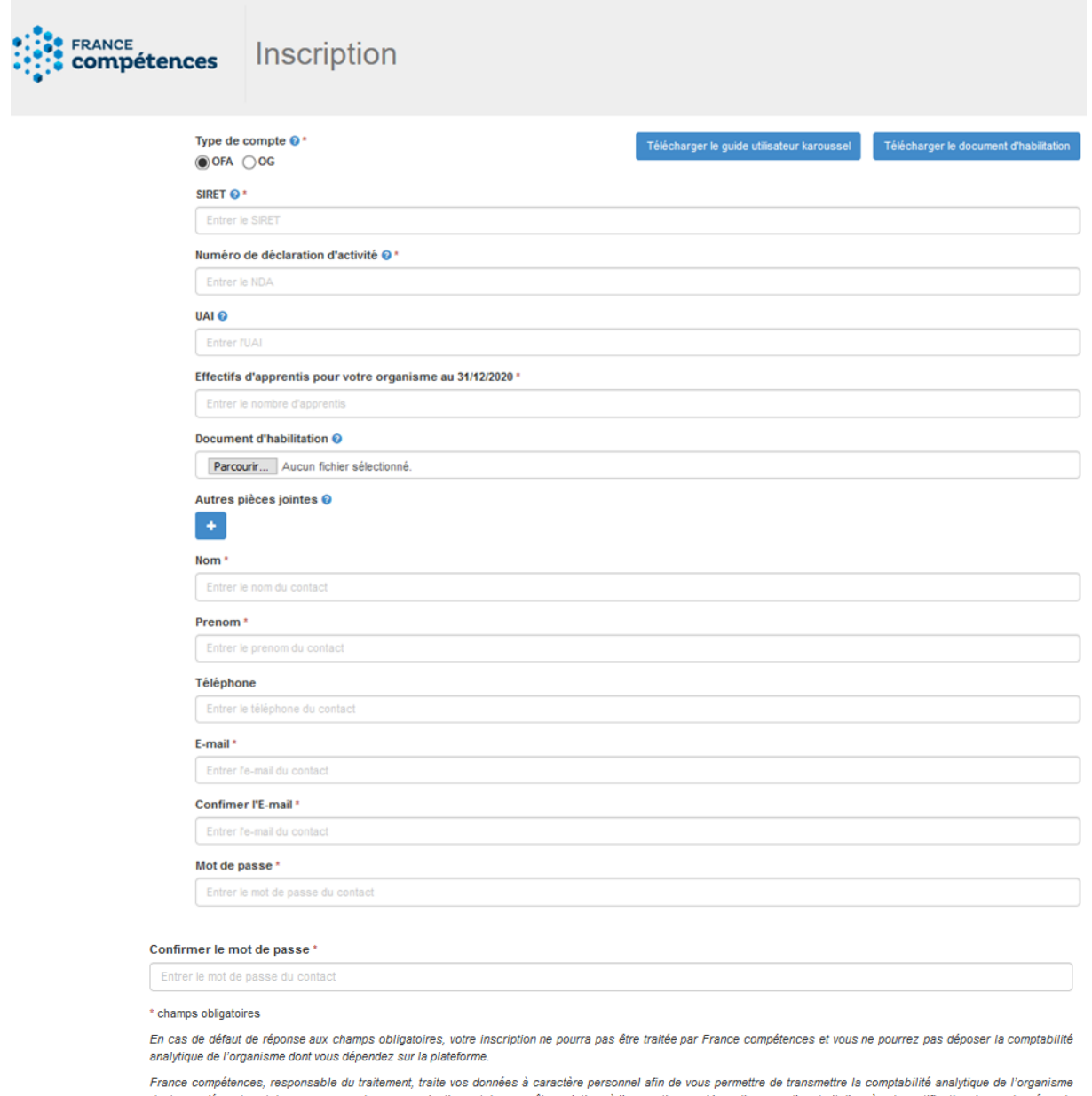

dont vous dépendez et de vous envoyer des communications et des enquêtes relatives à l'apprentissage. Vous disposez d'un droit d'accès, de rectification de vos données, du<br>droit de limiter le traitement de vos données, du décès. Pour en savoir plus sur la gestion de vos droits et de vos données, nous vous invitons à consulter notre politique de confidentialité

Cliquez sur "S'inscrire" afin de confirmer votre saisie.

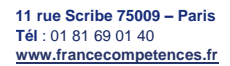

SIRET : 130 024 565 00017 – Code APE : 84 13Z

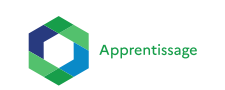

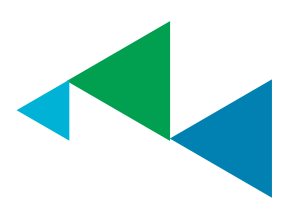

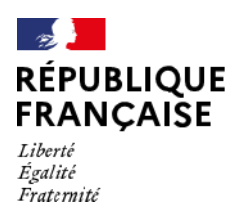

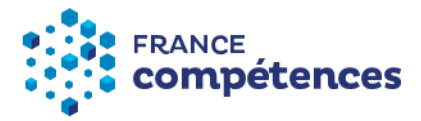

Vous recevez un courriel vous invitant à confirmer votre adresse.

Une fois l'adresse mail confirmée, l'inscription est en attente de validation par France compétences, qui analyse la demande de l'organisme et vérifie les pièces jointes déposées sur la plateforme d'inscription :

L'activation de votre compte a bien été effectuée. Vous serez informé après validation de votre compte par France compétences

Une fois le compte validé par France compétences, vous recevez un courriel de confirmation de votre inscription et vous pouvez ensuite accéder à la plateforme Karoussel afin de télécharger votre enquête et de la déposer une fois remplie.

Remarque : le n° Siret que vous inscrivez dans cette page d'inscription permet de renseigner la raison sociale et l'adresse de l'organisme en question en fonction de ce que contient la base SIRENE. En effet, l'API utilisée par France compétences pour cette page d'inscription va chercher les informations liées au n° Siret dans la base SIRENE de l'Insee. Il ne nous appartient donc pas de modifier cette dénomination et/ou cette adresse.

Pour information : Le premier utilisateur qui a créé son compte dispose automatiquement d'un profil gestionnaire pour le compte de l'OFA ou du CFA concerné et peut ainsi ajouter :

- Un deuxième profil gestionnaire de compte ;
- Et des profils utilisateurs pour la structure concernée (collaborateurs du même OFA ou CFA, utilisateurs d'autres OFA ou CFA dont il a la gestion) à hauteur de 5 personnes maximum au total (5 comptes pour le même OFA ou CFA).

Le deuxième gestionnaire de compte peut également créer les comptes utilisateurs (parmi les 5 autorisées).

#### **Une adresse mail = un utilisateur, par conséquent, une même adresse mail ne peut pas être utilisée pour créer plusieurs comptes.**

Pour créer, modifier et valider des comptes utilisateurs, le ou les gestionnaires de compte doivent se rendre sur « Gestion des utilisateurs » :

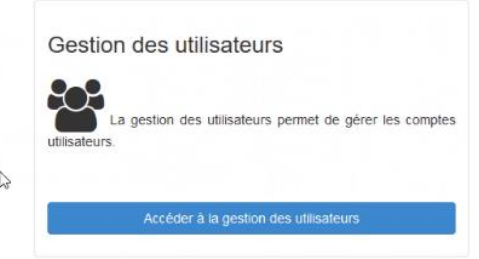

**11 rue Scribe 75009 – Paris Tél** : 01 81 69 01 40 **www.francecompetences.fr**

SIRET : 130 024 565 00017 – Code APE : 84 13Z

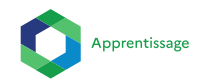

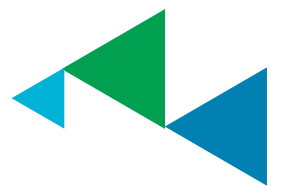

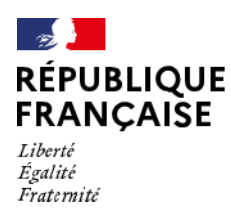

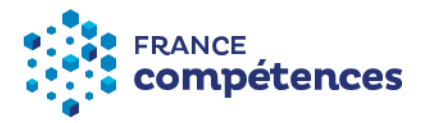

L'interface de gestion des utilisateurs permet au gestionnaire de compte d'avoir une vue d'ensemble des profils créés pour sa structure :

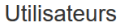

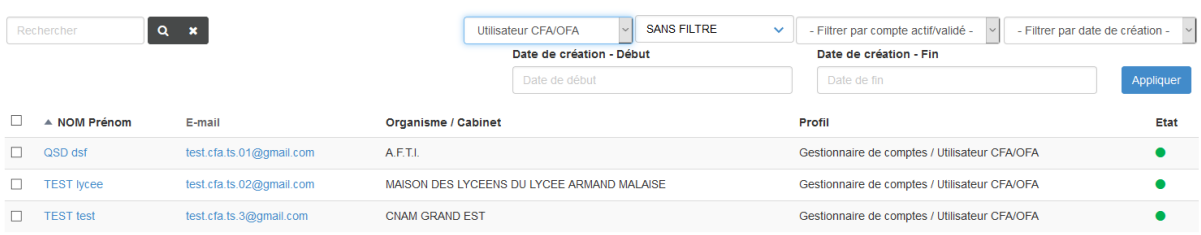

- La pastille rouge signifie que l'utilisateur n'a pas activé son compte
- La pastille bleue signifie que l'utilisateur a activé son compte mais qu'il n'est pas validé
- La pastille verte signifie que l'utilisateur a activé son compte et qu'il a été validé

Le gestionnaire des comptes reçoit également les demandes d'inscription pour le compte de son OFA ou CFA provenant du formulaire d'inscription, il lui incombera de vérifier les informations renseignées par l'utilisateur avant de valider son compte.

Les utilisateurs créés par le gestionnaire reçoivent un lien afin de confirmer leur adresse mail et créer leur mot de passe, le gestionnaire peut également valider l'adresse mail à leur place. Une fois les comptes activés et validés, les différents utilisateurs ont accès à Karoussel via le lien suivant : <https://extranet.francecompetences.fr/pogen/>

# **II) Utilisation de Karoussel**

Karoussel se décompose en trois sections :

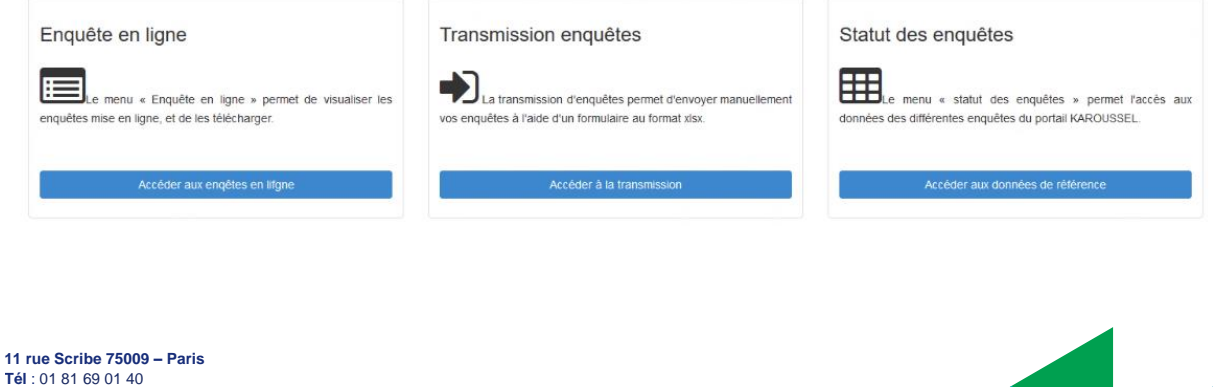

SIRET : 130 024 565 00017 – Code APE : 84 13Z

**www.francecompetences.fr**

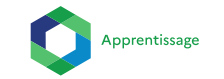

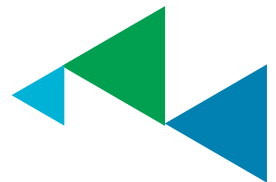

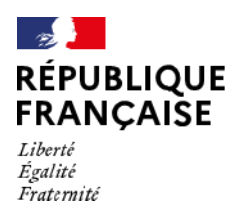

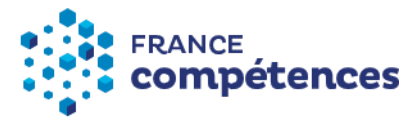

# **1) Enquêtes en ligne**

La vignette « Accéder aux enquêtes en ligne » permet de déposer si besoin des PJ, de télécharger l'enquête (formulaire d'enquête permettant la remontée de la comptabilité analytique) et de renseigner préalablement les certifications professionnelles (titres et diplômes) <sup>3</sup> dispensés au sein de l'organisme concerné :

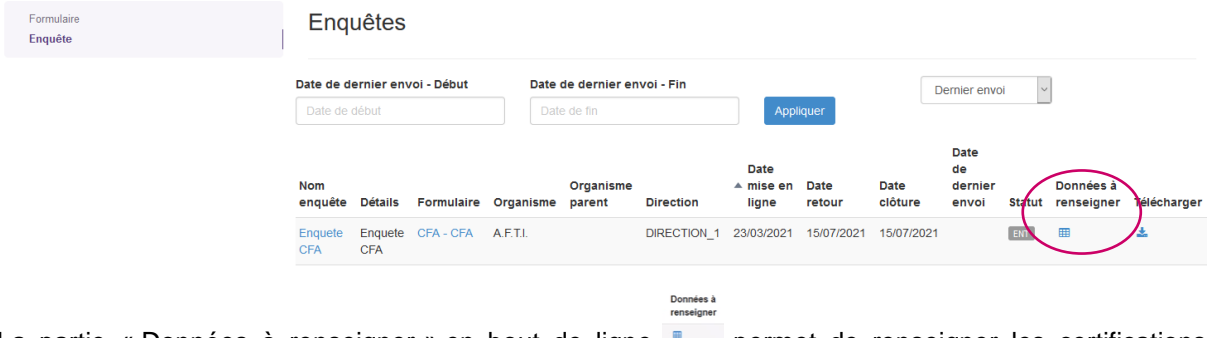

La partie « Données à renseigner » en bout de ligne " permet de renseigner les certifications dispensées au sein de l'OFA ou du CFA. Une fois ces éléments renseignés, le formulaire d'enquête sera adapté en conséquence et pourra être téléchargé.

#### **Point de vigilance : Les « données à renseigner » sont donc à remplir avant le téléchargement de l'enquête. Le téléchargement de l'enquête sera bloqué si les certifications ne sont pas renseignées au préalable.**

Lorsque vous cliquez sur « Données à renseigner », la page ci-dessous s'affiche :

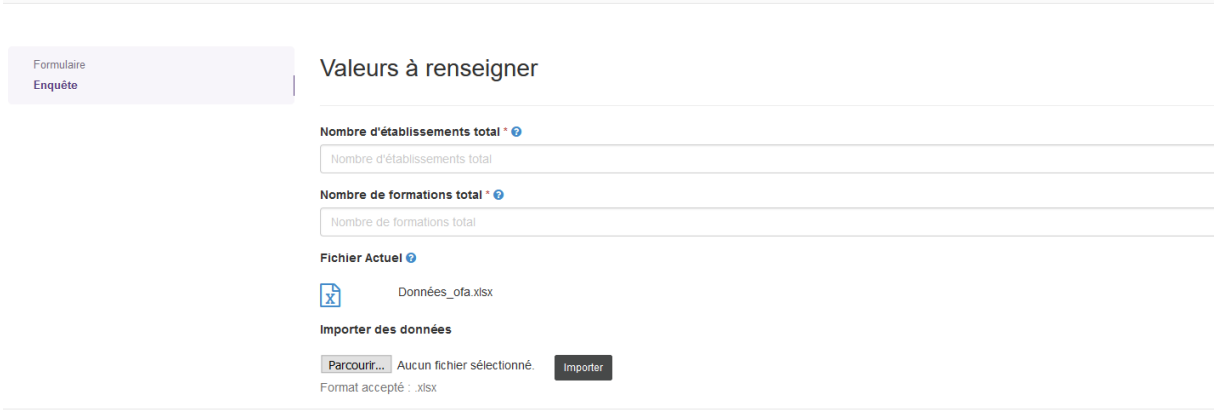

**11 rue Scribe 75009 – Paris Tél** : 01 81 69 01 40 **www.francecompetences.fr**

SIRET : 130 024 565 00017 – Code APE : 84 13Z

Autorité nationale de financement et de régulation de la formation professionnelle et de l'apprentissage

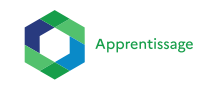

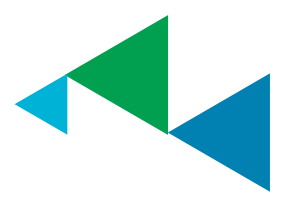

Retour **&** Enregistrer

<sup>&</sup>lt;sup>3</sup> Le terme certification fait référence aux diplômes et titres ouverts à l'apprentissage

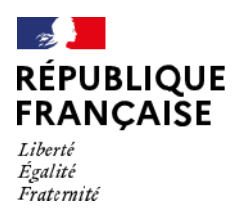

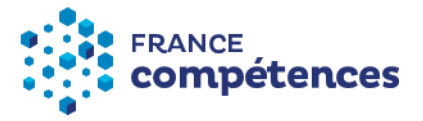

Les certifications sont à incrémenter en téléchargeant un fichier Excel depuis cette page. Après le dépôt du fichier Excel, les informations s'incrémenteront automatiquement dans un tableau qui apparaîtra en bas de page.

Pour télécharger le fichier Excel, cliquez sur « Données ofa », complétez-le fichier et enregistrez-le sur votre bureau. Pour l'importer dans Karoussel, cliquez « Parcourir » pour séléctionner votre fichier puis cliquez sur « Importer » :

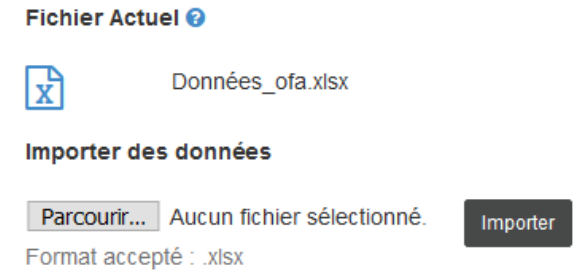

Un bandeau vous indique que les données ont bien été importées :

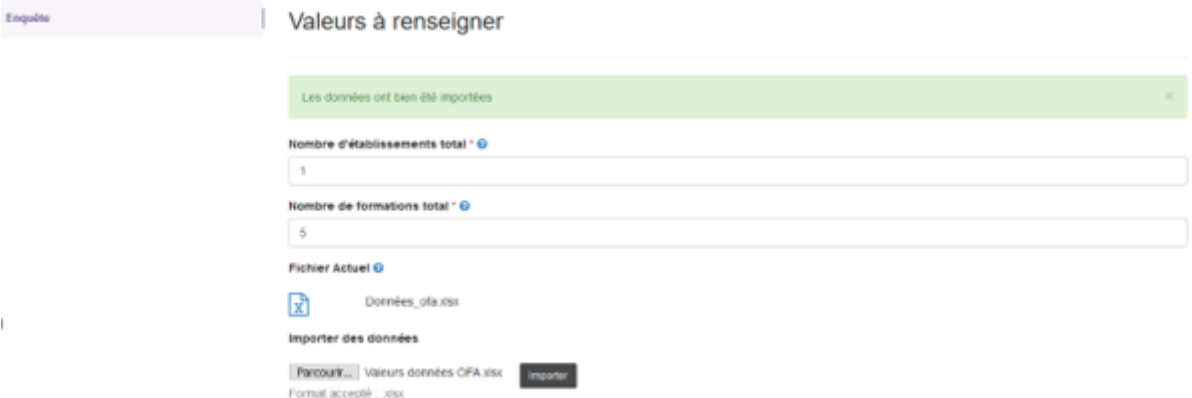

Pour informartion : la dénomination finale du « fichier actuel » qu'il faudra importer sera « listecertifications » (et non plus « données\_ofa »).

Il convient de renseigner les certifications professionnelles (diplômes ou titres) dispensés dans l'OFA ou le CFA concerné afin que ces dernières soient automatiquement incrémentées dans l'enquête.

#### **Cliquez sur « Enregistrer » avant de quitter la page afin que votre saisie soit bien prise en compte.**

Pour information, une fois les certifications incrémentées, elles apparaitront directement dans le tableau en bas de page. Attention, toute modification dans le tableau ou via le fichier Excel entraînera une modification des informations dans votre enquête.

**11 rue Scribe 75009 – Paris Tél** : 01 81 69 01 40 **www.francecompetences.fr**

SIRET : 130 024 565 00017 – Code APE : 84 13Z

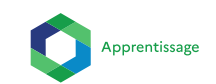

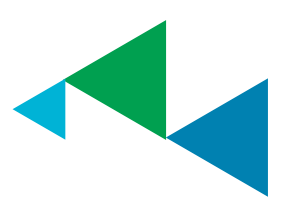

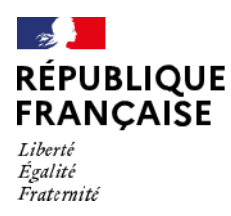

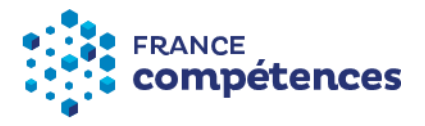

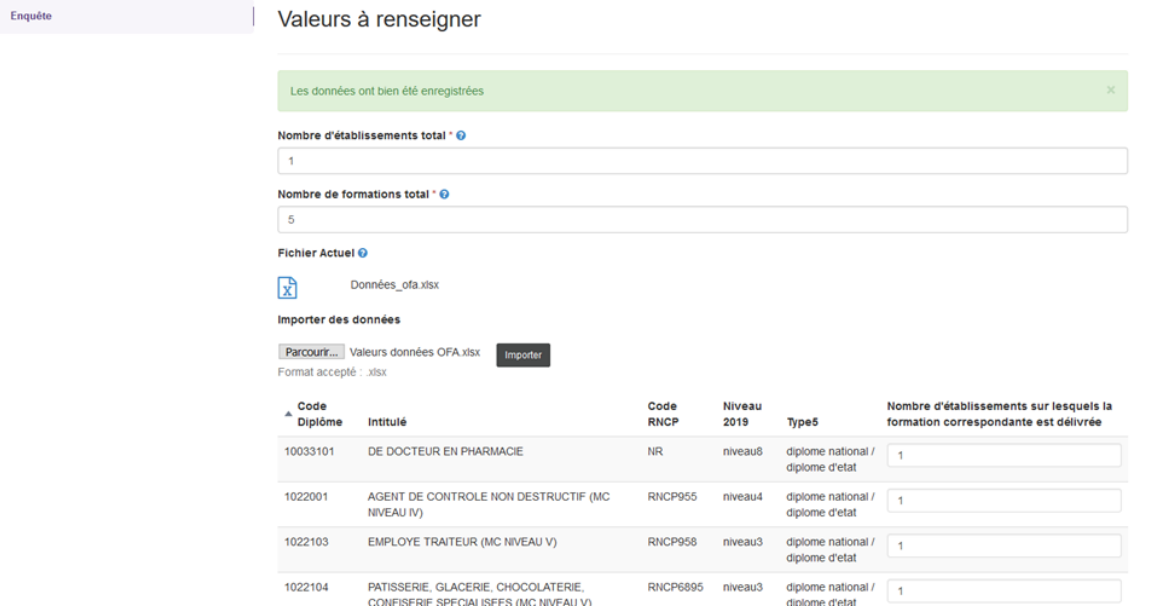

La partie « PJ » (icône trombone) permet de déposer des pièces jointes.

Cliquez sur « Ajouter » pour déposer des pièces jointes sur Karoussel, « Exporter » permet l'export de la PJ :

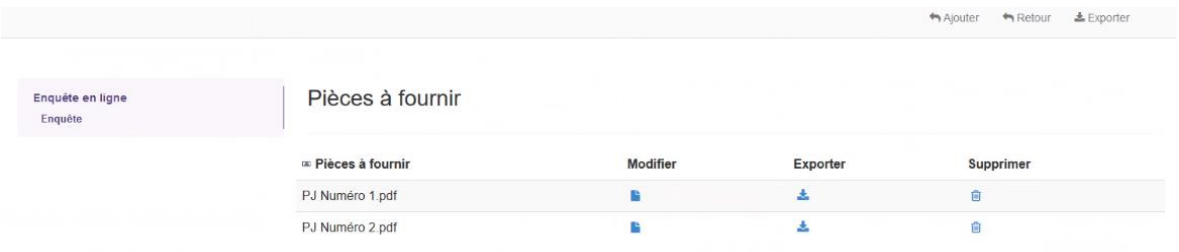

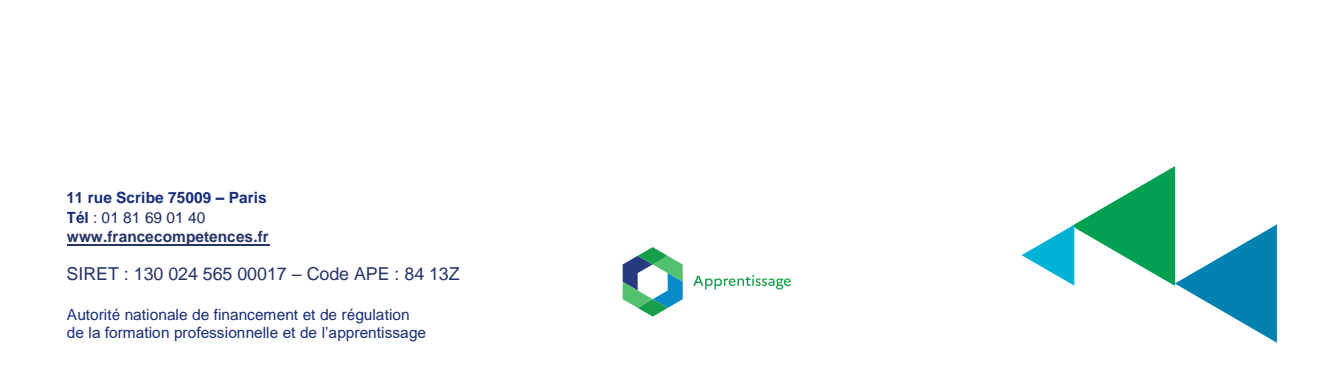

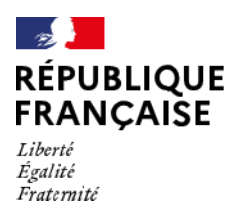

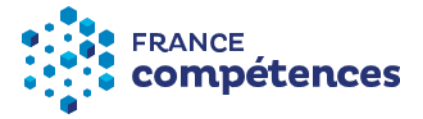

La partie « Téléchargement de l'enquête » permet de télécharger l'enquête qui contient les diplômes et les titres précédemment renseignés :

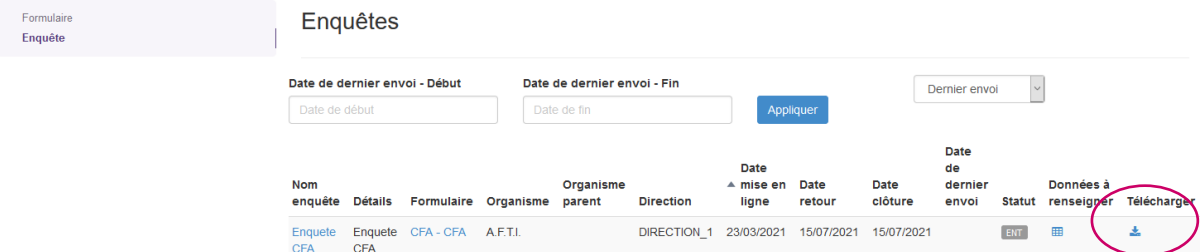

Avec le formulaire d'enquête préformaté et non modifiable, vous disposer également d'une version de travail du formulaire d'enquête que vous pouvez modifier à souhait, mais seul le formulaire d'enquête préformaté pourra être redéposé sur la plateforme.

Une notice explicative du formulaire et également disponible lors du téléchargement.

### **2) La transmission de l'enquête**

**INFORMATION** : la partie « transmission enquête » relative à la remontée des données de comptabilité analytique ne sera accessible que fin avril.

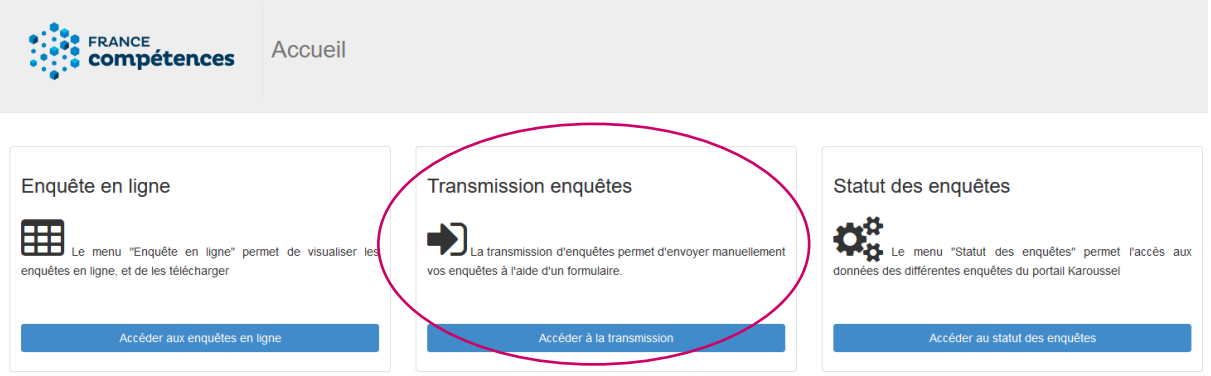

Cette vignette permet de déposer l'enquête contenant les données de la comptabilité analytique de l'OFA ou du CFA concerné.

Pour cela, cliquez sur « Accéder à la transmission ».

Vous accédez à la page permettant de transmettre l'enquête à France compétences.

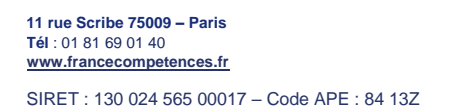

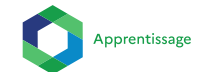

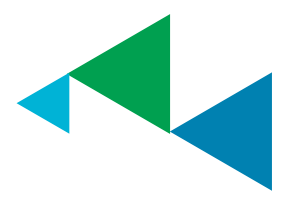

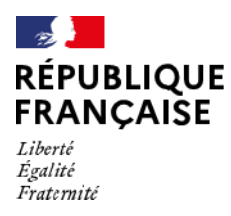

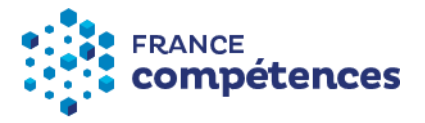

Cliquez sur « Parcourir », sélectionnez l'enquête précédemment téléchargée dans la partie « Enquête en ligne » qui aura été au préalable renseignée puis cliquez sur « Envoyer » :

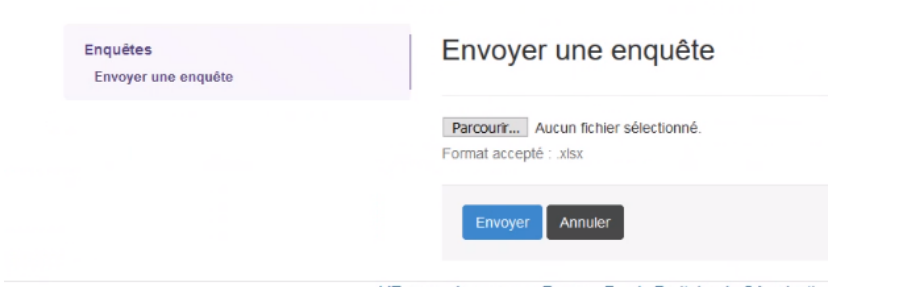

L'Europe s'engage en France Fonds Paritaire de Sécurisation

**Attention**, le fichier Excel correspondant au formulaire d'enquête est un document préformaté spécifiquement par France compétences et ne peut être modifié en dehors des cas prévus.

### **3) Le statut de l'enquête**

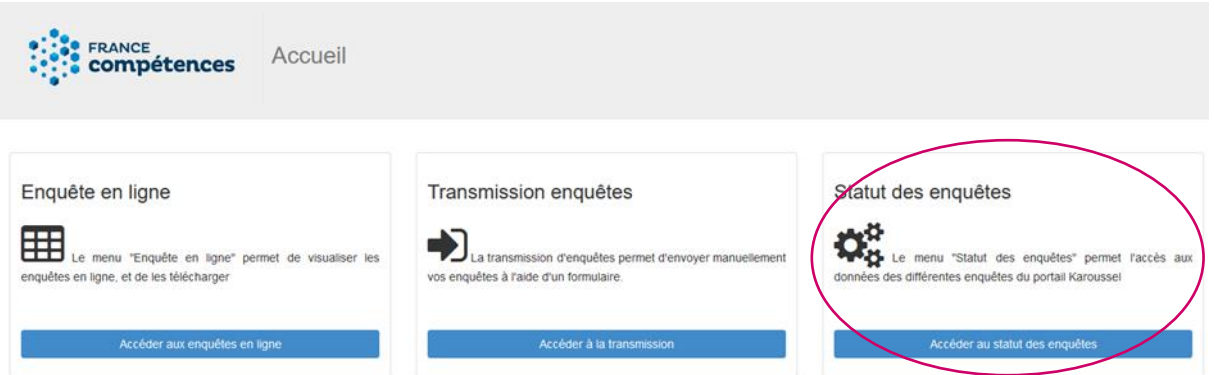

Cliquez sur « Accéder au statut des enquêtes ». Cette section permet de visualiser les enquêtes déposées :

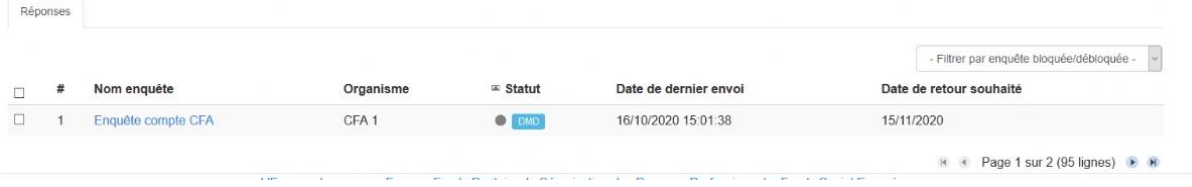

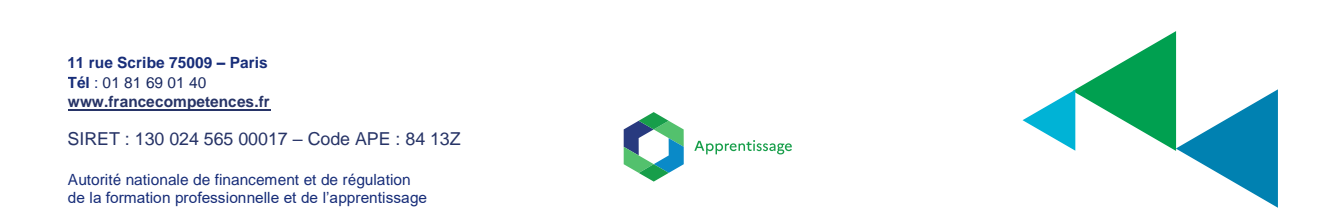

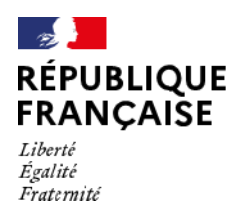

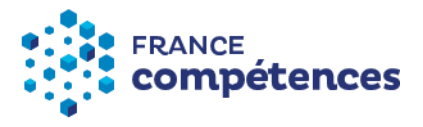

Trois icônes vous indiquent le statut de votre enquête :

- ENT : Enquête non téléchargée
- **ET** : Enquête téléchargée
- ED : Enquête déposée

En cliquant sur le nom de l'enquête, l'enquête déposée peut être retéléchargée :

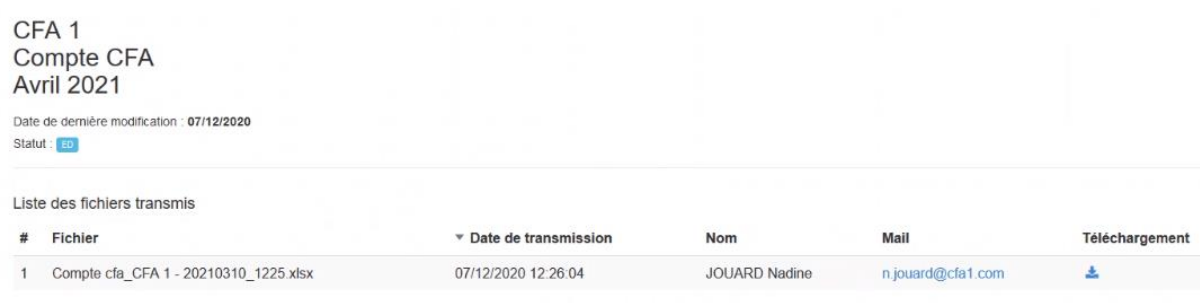

**11 rue Scribe 75009 – Paris Tél** : 01 81 69 01 40 **www.francecompetences.fr**

SIRET : 130 024 565 00017 – Code APE : 84 13Z

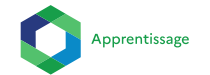

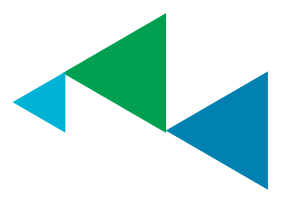